# **ClubRunner**

[Help Articles](https://www.clubrunnersupport.com/kb) > [Club Help](https://www.clubrunnersupport.com/kb/club-help) > [Club - Administration Guide](https://www.clubrunnersupport.com/kb/club-administration-guide) > [Communication](https://www.clubrunnersupport.com/kb/communication-2) > [How do I](https://www.clubrunnersupport.com/kb/articles/how-do-i-create-a-custom-distribution-list) [create a Custom Distribution List?](https://www.clubrunnersupport.com/kb/articles/how-do-i-create-a-custom-distribution-list)

## How do I create a Custom Distribution List?

Michael C. - 2022-03-25 - [Communication](https://www.clubrunnersupport.com/kb/communication-2)

ClubRunner's **Custom Distribution List** feature lets you email certain groups of people within your club's member list. For example, you could create a custom distribution list that would send an email to everyone on a given committee, or only to new members.

1. To access the **Custom Distribution List** feature, you must go to your club homepage and log in. Then, click on **Member Area** on the top right, under your club banner.

2. Along the top of the screen you will see several tabs. Click on the **Communication** tab.

3. Now, click on **Email Services.**

4. You are now on the **Club Communication** screen. At the left side of the screen, you will see the **Services** menu, which is highlighted below.

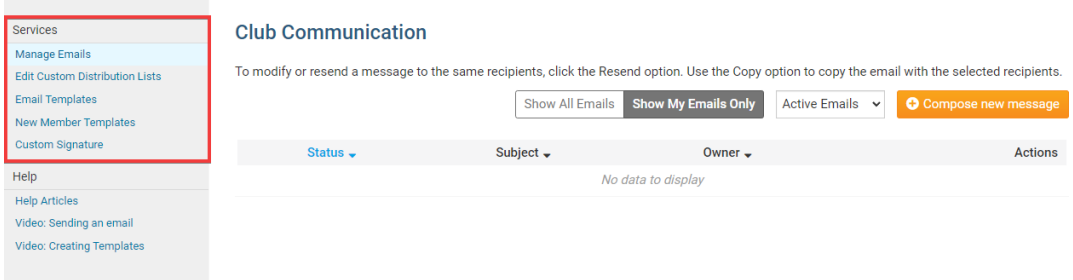

#### 5. Next, click on **Edit Custom Distribution** lists.

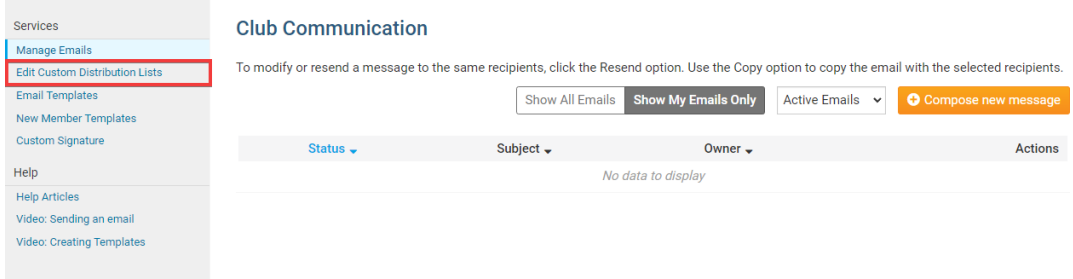

6. Next you will see all of the existing custom Distribution lists (if any). Click on the **Create New Distribution List** button found in the top right corner.

#### **Email Distribution Lists**

No Distribution Records

7. Here, you can enter a **Name** for the new Distribution List.

#### **Edit List**

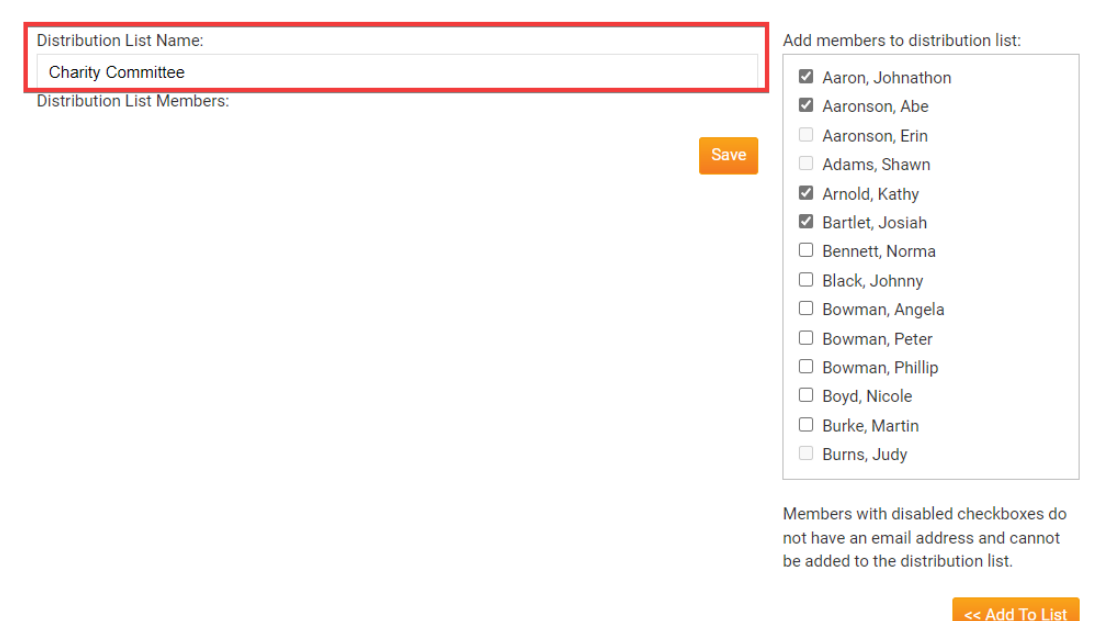

8. Next, on the right side select all the members that you would like to appear in this Distribution list. Then click **Add to List.**

**Note:** Members with disabled checkboxes indicate that they do NOT have an email address setup in ClubRunner.

#### **Edit List**

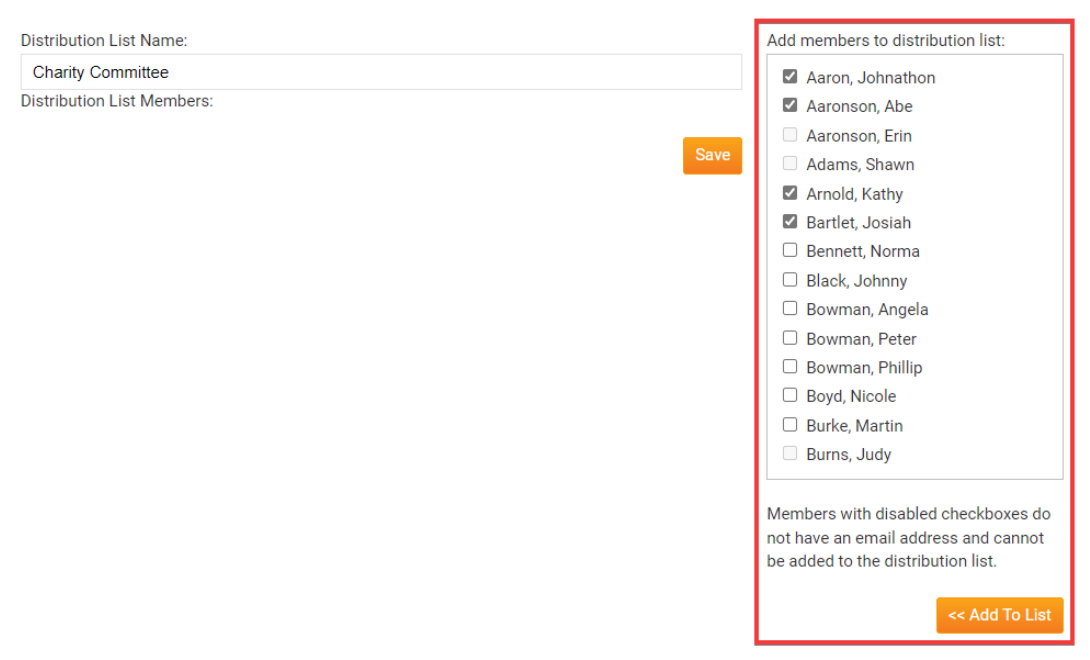

9. Once all members have been selected click on the **Save** button to save the list.

### **Edit List**

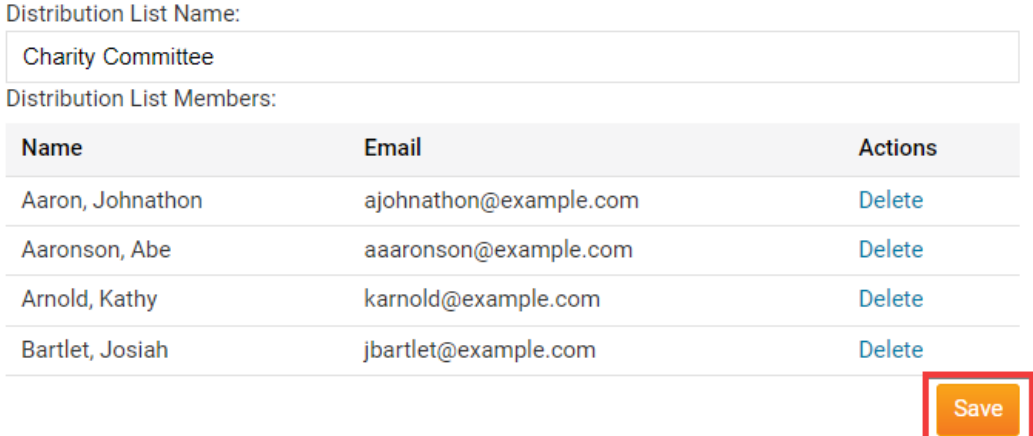

10. The new Distribution list should now be in the list. Click on the **Edit** button to modify the Distribution list,

click on the **Copy List** link to make a copy of the existing Distribution list, or click **Delete** link to delete the Distribution

list.

#### **Email Distribution Lists**

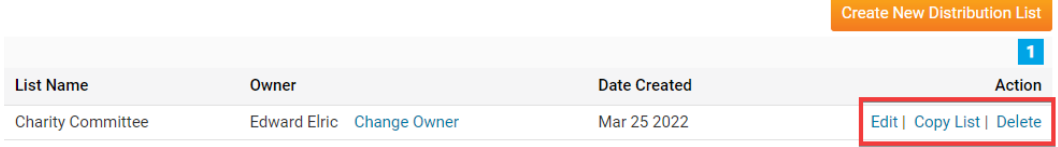

Related Content

• [VIDEO: How do I create a custom distribution list?](https://www.clubrunnersupport.com/kb/articles/video-how-do-i-create-a-custom-distribution-list)